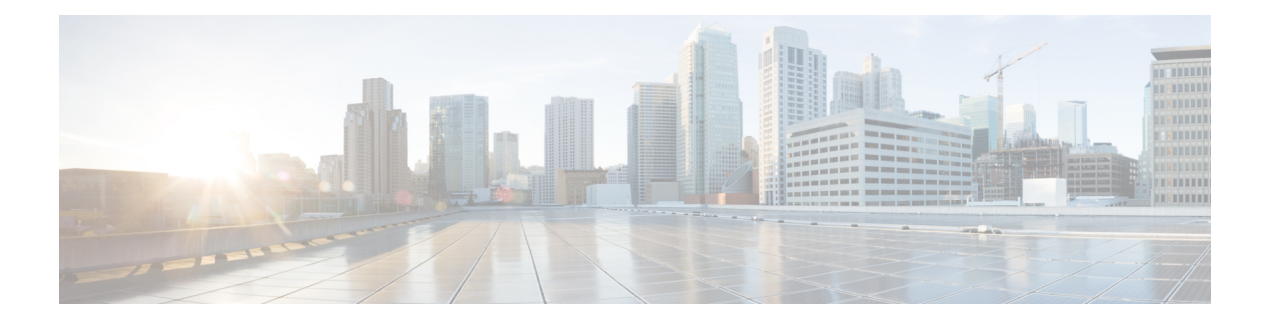

## 流量类型

启用后,只要流量达到规则,就会生成流量日志。这些日志交互记录有关传入和传出流量的信息, 包括源和目标IP地址、端口号以及使用的协议。日志对于审计网络非常有用:监控活动、调查潜在 的安全漏洞,或者只是关注防火墙发生的情况。可以随时启用流量可视性,但我们强烈建议在载入 云服务提供商账户并分配网关策略后立即启用流量。

对于每种云账户类型,启用流量可视性的流程不同,但通常需要确定账户特征,例如云账户的区域、 要监控的 VPC/VNet、网络安全组以及用于日志的云存储账户。

如果您未使用"轻松设置"向导载入账户, 或者未从"[轻松设置"向导启用流量可视性,](cisco-multicloud-defense-user-guide_chapter2.pdf#nameddest=unique_14) 我们强 烈建议您启用以下日志:

- NSG 流日志
- VPC 流日志
- DNS 日志
- Route53 查询日志记录
- 启用 DNS 日志, 第1页
- 启用 VPC 流日志, 第3页

# 启用 **DNS** 日志

### **AWS**:启用 **DNS** 日志

如果您在上一部分中从 CloudFormation 模板创建堆栈期间提供了 S3 存储桶, 则该模板将创建一个 S3 存储桶,用作 route53 查询日志的目的地。必须手动添加 DNS 查询日志监控的 VPC。

步骤1 在 AWS 控制台中, 转至 [Route53Query](https://signin.aws.amazon.com/signin?redirect_uri=https%3A%2F%2Fconsole.aws.amazon.com%2Froute53resolver%2Fhome%3Fstate%3DhashArgs%2523%252Fquery-logging%26isauthcode%3Dtrue&client_id=arn%3Aaws%3Aiam%3A%3A015428540659%3Auser%2Froute53resolver&forceMobileApp=0&code_challenge=2tKE_Mq6RUTURT0SMTFmq20Y6EHGwUG4-0NGB_MbMwU&code_challenge_method=SHA-256) Logging 。

步骤 **2** 选择模板创建的 查询记录器 。使用模板中提供的前缀名称找到记录器。

步骤 **3** 选择 以及要获取流量洞察的所有 VPC,然后点击 添加。

**1.** 在 记录查询的 **VPC** 部分下,点击记录 VPC 的查询或 添加 **VPC**。

**2.** 选择所有 VPC,然后点击 选择。

#### **GCP**:启用 **DNS** 日志

要启用 GCP DNS 查询日志,请执行以下步骤。

- 步骤 **1** 在 GCP 控制台中导航到 VPC 网络。
- 步骤 **2** 打开 Google Cloud Shell 并执行以下命令: gcloud dns policies create POLICY\_NAME --networks=NETWORK --enable-logging
- 步骤 **3** 导航到 云存储 部分并创建存储桶。创建存储桶时,您可以将所有内容保留为默认值。 **Note** *DNS* 和 *VPC* 日志可以共享同一个云存储桶。
- 步骤 **4** 导航到 日志路由 部分。
- 步骤 **5** 点击 创建接收器。
- 步骤 **6** 提供接收器名称。
- 步骤 **7** 为接收器服务选择"云存储桶"。
- 步骤 **8** 选择上面创建的云存储桶。
- 步骤 **9** 在"选择要包含在接收器中的日志"部分,输入此字符串: resource.type="dns\_query"。 以下步骤与 GCP 的 VPC 流日志中所述的步骤相同。如果要共享云存储桶, 则只需执行以下步骤一次。
- 步骤 **10** 点击 创建接收器。
- 步骤 **11** 导航到 **IAM** > 角色。
- 步骤 **12** 使用此权限创建自定义角色: **storage.buckets.list**。
- 步骤 **13** 使用以下权限创建另一个自定义角色:

storage.buckets.get storage.objects.get storage.objects.list.

步骤 **14** 将这两个自定义角色添加到为 多云防御控制器创建的服务账户。添加第二个自定义角色时,请输入以下条件:

```
(resource.type == "storage.googleapis.com/Bucket" || resource.type ==
 "storage.googleapis.com/Object") &&
resource.name.startsWith('projects/_/buckets/<cloud storage name>')
```
- 步骤 **15** 导航到 发布**/**订用。
- 步骤 **16** 点击 创建主题。
- 步骤 **17** 提供主题名称,然后点击 创建。
- 步骤 **18** 点击 订用。您会发现为刚刚创建的主题创建了一个订用。
- 步骤 **19** 编辑订用。
- 步骤 **20** 将传送类型更改为 推送。
- 步骤 **21** 选择 推送 后,输入终端 URL: https://prod1- webhook.vtxsecurityservices.com:8093/webhook/<tenant name> /gcp/cloudstorage。租户名称由多云防御分配。要查看租户名称,请导航至多云防御控制器并点击您的用户名。
- 步骤 **22** 点击更新。
- 步骤 **23** 通过打开 Google 云外壳并执行以下命令来创建云存储通知: gsutil notification create -t<TOPIC\_NAME\> -f json gs://<BUCKET\_NAME>。

#### **Azure**:**DNS** 日志

Azure 当前不公开 DNS 日志查询。 多云防御控制器 无法为此云服务提供商启用日志。

## 启用 **VPC** 流日志

#### **AWS**:启用 **VPC** 流日志

如果您在上一部分中从 CloudFormation 模板创建堆栈期间提供了 S3 存储桶, 则该模板将创建一个 S3 存储桶,用作 VPC 流日志的目的地。必须为每个 VPC 启用流日志。

要启用 AWS VPC 流日志,请执行以下步骤:

- 步骤 **1** 在 AWS [控制台中](https://signin.aws.amazon.com/signin?redirect_uri=https%3A%2F%2Fconsole.aws.amazon.com%2Fvpc%2Fhome%3Fstate%3DhashArgs%2523vpcs%253A%26isauthcode%3Dtrue&client_id=arn%3Aaws%3Aiam%3A%3A015428540659%3Auser%2Fvpc&forceMobileApp=0&code_challenge=LV_PWzLGvxTtyYHjgj54mDB2Mi26vJkz8VULJILfHiY&code_challenge_method=SHA-256),转到 VPC 部分。
- 步骤 **2** 选择 VPC,然后选择该 VPC 的 流日志 选项卡。
- 步骤 **3** 选择 所有 作为过滤器。
- 步骤 **4** 选择 发送到 **Amazon S3** 存储桶 作为目的地。
- 步骤 **5** 提供从 CloudFormation 模板堆栈复制的 S3 存储桶 ARN。
- 步骤 **6** 选择 自定义格式 作为日志记录格式。
- 步骤 **7** 从日志格式下拉列表中选择所有字段。
- 步骤 **8** 点击 创建流日志。

### **GCP**:启用 **VPC** 流日志

要启用 GCP VPC 流日志,请执行以下步骤。

- 步骤 **1** 在 GCP Console 中,导航到 **VPC** 网络
- 步骤 **2** 要启用 VPC 流日志,请选择 子网。
- 步骤 **3** 确保流日志已 打开。如果关闭,请点击 编辑选项并打开流日志。
- 步骤 **4** 在要启用流日志的所有子网上启用流日志。
- 步骤 **5** 导航到 云存储 部分并创建存储桶。创建存储桶时,您可以将所有内容保留为默认值。 **Note** DNS 和 VPC 日志可以共享同一个云存储桶。
- 步骤 **6** 导航到 日志路由 部分。
- 步骤 **7** 点击 创建接收器。
- 步骤 **8** 输入接收器的名称。
- 步骤 **9** 为接收器服务选择 **Cloud Storage** 存储桶 。
- 步骤 **10** 选择上面创建的云存储桶。
- 步骤 **11** 在 选择要包含在接收器中的日志 部分中,输入此字符串: logName:(projects/)<project- id> /logs/compute.googleapis.com%2Fvpc\_flows)

如果要共享云存储桶,则只需执行此程序的其余步骤一次。

- 步骤 **12** 点击 创建接收器。
- 步骤 **13** 导航到 **IAM** > 角色。
- 步骤 **14** 使用此权限创建一个自定义角色: storage.buckets.list。
- 步骤 **15** 创建一个具有以下权限的自定义角色: storage.buckets.get storage.objects.get storage.objects.list。
- 步骤 **16** 将两个自定义角色添加到为 多云防御控制器创建的服务账户。添加第二个自定义角色时,请输入以下条件:

(resource.type == "storage.googleapis.com/Bucket" || resource.type == "storage.googleapis.com/Object") && resource.name.startsWith('projects/\_/buckets/<cloud storage name>')

- 步骤 **17** 导航到 发布**/**订用。
- 步骤 **18** 点击 创建主题。
- 步骤 **19** 提供 主题 名称,然后点击 创建。
- 步骤 **20** 点击 订用。为步骤 18 中创建的主题创建订用。
- 步骤 **21** 编辑 订用。
- 步骤 **22** 将 传送 类型更改为 推送。
- 步骤 23 输入此作为终端 URL: https://prod1- webhook.vtxsecurityservices.com:8093/webhook/<tenant name> /gcp/cloudstorage。

多云防御 自动分配租户名称。要查看租户名称,请导航至 多云防御控制器 并点击您的用户名。

- 步骤 **24** 点击更新。
- 步骤 25 打开 Google云外壳并执行以下命令: gsutil notification create -t<TOPIC NAME> -f json gs://<BUCKET\_NAME>。

## **Azure**:启用 **NSG** 流日志

要启用 Azure VPC 流日志,请执行以下步骤。

- 步骤 **1** 转到 Azure 门户中的 资源组 部分。
- 步骤 **2** 点击创建按钮。
- 步骤 **3** 选择订用并为此新资源组提供名称。
- 步骤 **4** 选择 区域。(例如:(美国)美国东部)。
- 步骤 **5** 点击 查看 **+** 创建 按钮。
- 步骤6 转到 存储帐户 部分, 然后单击 创建 按钮。
- 步骤 **7** 选择刚刚创建的 订用 和 资源 组。
- 步骤 **8** 选择与资源组相同的 区域 。
- 步骤 **9** 为存储帐户提供名称。

请注意, 冗余 不能 是本地冗余存储 (LRS)

- 步骤 **10** 点击 查看 **+** 创建 按钮。这将创建一个存储 NSG 流日志的存储帐户。
- 步骤 **11** 转到 订用 部分,找到最近创建的订用。
- 步骤 **12** 导航至 资源提供程序。
- 步骤 **13** 确保已注册 microsoft.insights 和 Microsoft.EventGrid 提供程序。如果未注册,请点击 注册 按钮。
- 步骤 **14** 转到 网络观察程序 部分。
- 步骤 15 点击添加,然后添加要为其启用 NSG 流日志的区域。
- 步骤 **16** 转至 网络观察 程序 > **NSG** 流日志。
- 步骤 **17** 为要启用 NSG 流日志的 NSG 创建流日志。提供上面创建的存储帐户。将 保留天数 设置为 30。
- 步骤 **18** 导航到创建的存储账户,然后点击 事件。
- 步骤 **19** 点击 事件订用。
- 步骤 **20** 提供此事件订用的名称。
- 步骤 **21** 选择上面创建的资源组。
- 步骤 **22** 提供 系统主题名称。
- 步骤 **23** 对于 事件类型筛选器,默认值为 **Blob Created** 和 **Blob Deleted**。
- 步骤 **24** 对于 终端类型,选择 **Web Hook**。
- 步骤 **25** 点击 选择终端 链接。

用户终端为 https://prod1-webhook.vtxsecurityservices.com:8093/webhook/<tenant\_name> /azure。租户名称 由 多云防御分配。您可以通过点击 多云防御控制器中的用户名找到租户名称。

 $\mathbf I$ 

当地语言翻译版本说明

思科可能会在某些地方提供本内容的当地语言翻译版本。请注意,翻译版本仅供参考,如有任何不 一致之处,以本内容的英文版本为准。